# **LabVIEW<sup>™</sup> Versionshinweise**

#### **Version 7.1**

In der vorliegenden Broschüre finden Sie Hinweise zur neuesten LabVIEW-Version. Dazu gehören Informationen zur Installation und Deinstallation von LabVIEW, es werden die Systemvoraussetzungen beschrieben und alle bekannten Probleme mit LabVIEW 7.1 erläutert.

Wenn Sie erstmals mit LabVIEW arbeiten, sollten Sie sich zunächst mit den Übungen im Handbuch *Erste Schritte mit LabVIEW* befassen, um mit dem Programm vertraut zu werden.

Bei einem Upgrade auf LabVIEW 7.1 empfiehlt sich die Lektüre der *LabVIEW-Aktualisierungshinweise*, die zum Lieferumfang des Aktualisierungspakets gehören, da vor der Konvertierung älterer VIs für LabVIEW 7.1 eine Reihe von Hinweisen zu beachten ist.

Vor der Installation von LabVIEW sollten Sie den Abschnitt *[Systemvor](#page-1-0)[aussetzungen](#page-1-0)* lesen und danach den Anweisungen des Abschnitts *[Installation von LabVIEW 7.1](#page-6-0)* folgen. Nach Abschluss der Installation finden Sie unter *[Weiterführende Informationen](#page-11-2)* einige Hinweise, die Ihnen den Einstieg in LabVIEW erleichtern sollten.

### **Inhaltsverzeichnis**

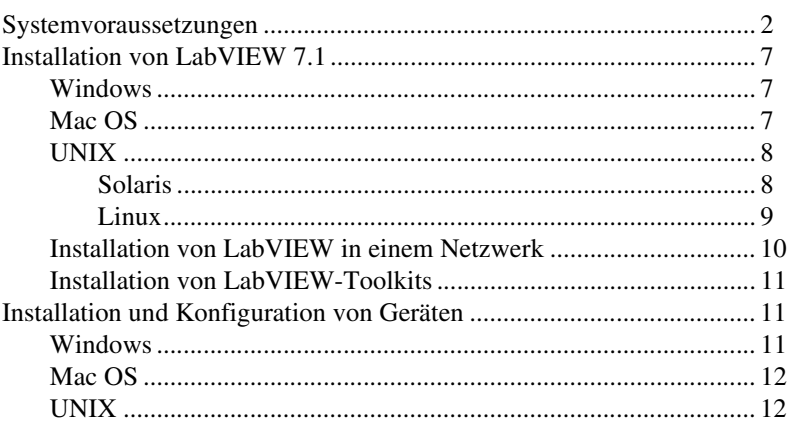

LabVIEW™, National Instruments™, NI™, ni.com™, NI-488.2™, NI-DAQ™ und NI-VISA™ sind Warenzeichen bzw. Handelsnamen der Firma National Instruments. Alle aufgeführten Produkt- oder Firmennamen sind Warenzeichen oder Handelsnamen der jeweiligen Firmen. Patentinformationen zu Produkten von National Instruments erhalten Sie unter **Hilfe»Patente** in der Software, der Datei patents.txt auf Ihrer CD oder über [ni.com/patents](http://ni.com/patents). Alle urheberrechtlichen Angaben sowie Bedingungen und Haftungsausschlussklauseln zu Komponenten, die in USI zum Einsatz kommen (Xerces C++, ICU und HDF5), finden Sie unter USICopyrights.chm.

*Juni 2004 322783D-01*

*[ni.com](http://www.ni.com)*

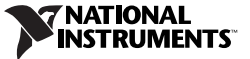

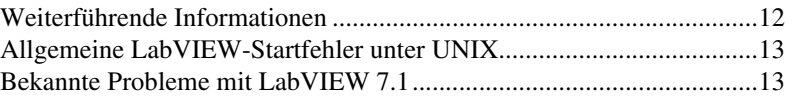

# <span id="page-1-0"></span>**Systemvoraussetzungen**

In Tabelle [1](#page-1-1) finden Sie eine Übersicht über die Systemanforderungen für LabVIEW 7.1.

<span id="page-1-1"></span>

| <b>Plattform</b> | Datenträger- und<br>Systemanforderungen                                                                                                    | <b>Wichtige Hinweise</b>                                                                                                    |
|------------------|----------------------------------------------------------------------------------------------------|----------------------------------------------------------------------------------------------------|
| Alle Plattformen | LabVIEW benötigt einen<br>Arbeitspeicher von<br>mindestens 128 MB und<br>eine Bildschirmauflösung<br>von $800 \times 600$ Pixeln.<br>Empfohlen werden<br>allerdings ein<br>Arbeitsspeicher von<br>256 MB und eine Auflösung<br>von $1024 \times 768$ Pixeln.<br>(UNIX) LabVIEW benötigt<br>einen Arbeitsspeicher von<br>mindestens 64 MB.<br>Empfohlen werden 256 MB.<br>Wenn eine erstellte<br>Anwendung ausgeführt<br>werden soll, muss für die<br>LabVIEW-Runtime-Engine<br>ein Arbeitspeicher von<br>mindestens 64 MB<br>vorhanden sein. Für<br>Applikationen, für die<br>Bildschirmausgabe<br>erforderlich ist, wird eine<br>Bildschirmauflösung von<br>$800 \times 600$ Pixeln benötigt.<br>Empfohlen werden 256 MB<br>Arbeitsspeicher und<br>eine Auflösung von<br>$1024 \times 768$ Pixeln. | LabVIEW und die <i>LabVIEW-Hilfe</i> enthalten<br>16-Bit-Farbgrafiken.<br>Für LabVIEW sind mindestens 256 Farben<br>erforderlich. Es wird jedoch eine<br>16-Bit-Farbeinstellung empfohlen.<br>Zur Darstellung der LabVIEW-Hilfe werden<br>mindestens 256 Farben und eine<br>Bildschirmauflösung von $800 \times 600$ Pixeln<br>benötigt.<br>Zur Ansicht von PDF-Dateien ist der Adobe<br>Acrobat Reader 5.0.5 mit Suchfunktion<br>erforderlich. (Mac OS) Zur Ansicht von<br>PDF-Dateien muss mindestens Adobe Acrobat<br>Reader 6.x mit Suchfunktion installiert sein.<br>LabVIEW benötigt ein Verzeichnis zum<br>Speichern temporärer Dateien. Einige der<br>temporären Dateien sind so groß, dass<br>empfohlen wird, für das temporäre Verzeichnis<br>mehrere Megabyte Speicherplatz freizuhalten.<br>Welches Verzeichnis für temporäre Daten<br>verwendet wird, kann nach einem Klick<br>auf Werkzeuge»Optionen unter Pfade<br>eingesehen werden. Bei Bedarf können Sie<br>auch ein anderes Verzeichnis angeben. |

**Tabelle 1.** Systemanforderungen für LabVIEW 7.1

| <b>Plattform</b>                  | Datenträger- und<br>Systemanforderungen | <b>Wichtige Hinweise</b>                                                                                                    |
|-----------------------------------|-----------------------------------------|----------------------------------------------------------------------------------------------------|
| Alle Plattformen<br>(Fortsetzung) |                                         | (Windows) Per Voreinstellung wird das<br>systemeigene Verzeichnis temporärer Dateien<br>verwendet. Zum Beispiel C: \Dokumente und<br>Einstellungen\Anwender\Lokale<br>Einstellungen\Temp.                  |
|                                   |                                         | (Mac OS) Das Standardverzeichnis für<br>temporäre Dateien lautet \tmp\501\<br>Temporary Items (501 steht dabei für die<br>jeweils einmalige Loginnummer).                                                  |
|                                   |                                         | (UNIX) Das Verzeichnis für temporäre Dateien<br>lautet / $tmp.$                                                                                                    |
|                                   |                                         | Wenn LabVIEW unerwartet beendet wird,<br>können Dateien im Verzeichnis für temporäre<br>Dateien zurückbleiben. Löschen Sie<br>gelegentlich die temporären Dateien,<br>um wieder Speicherplatz freizugeben. |

**Tabelle 1.** Systemanforderungen für LabVIEW 7.1 (Fortsetzung)

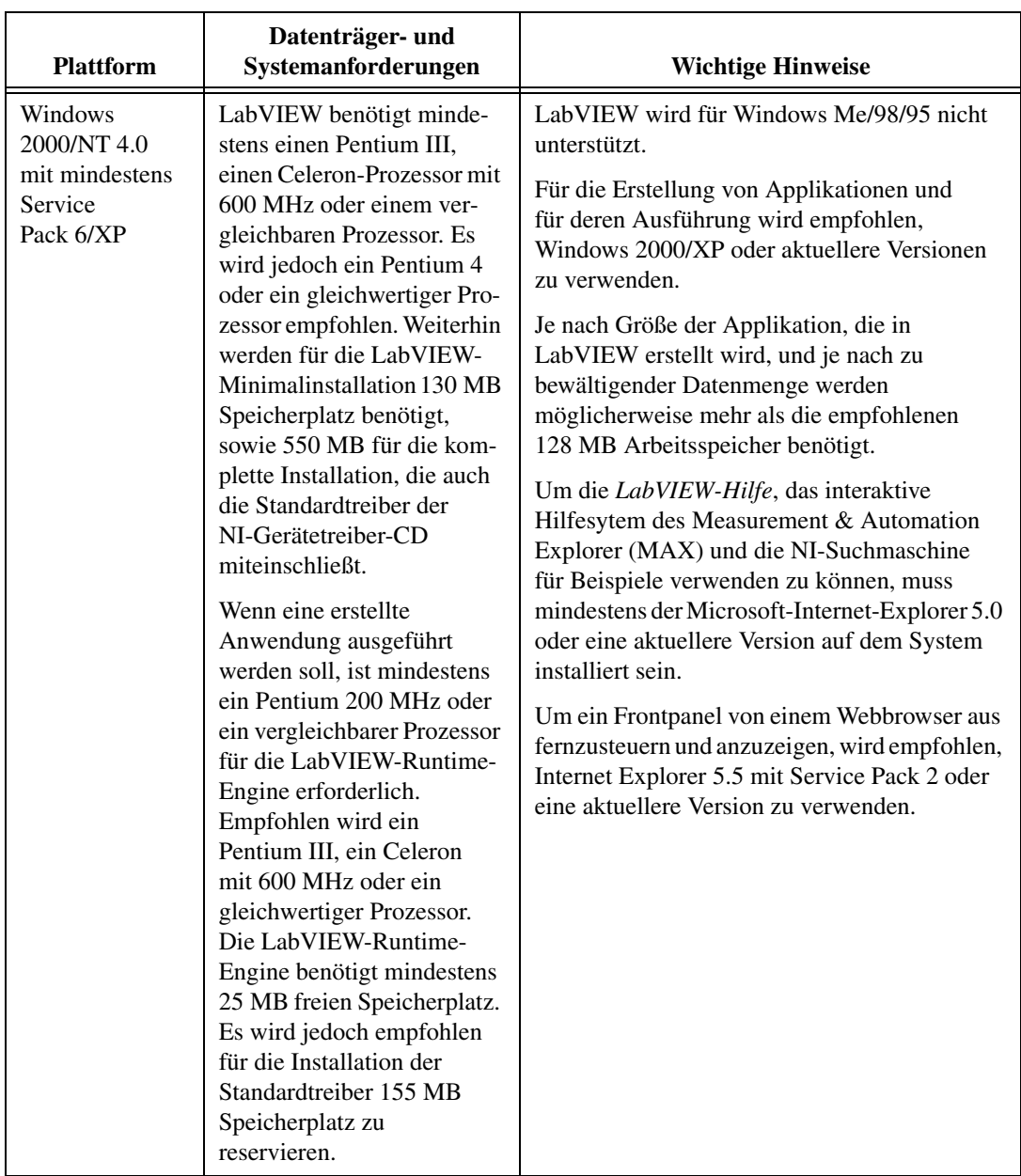

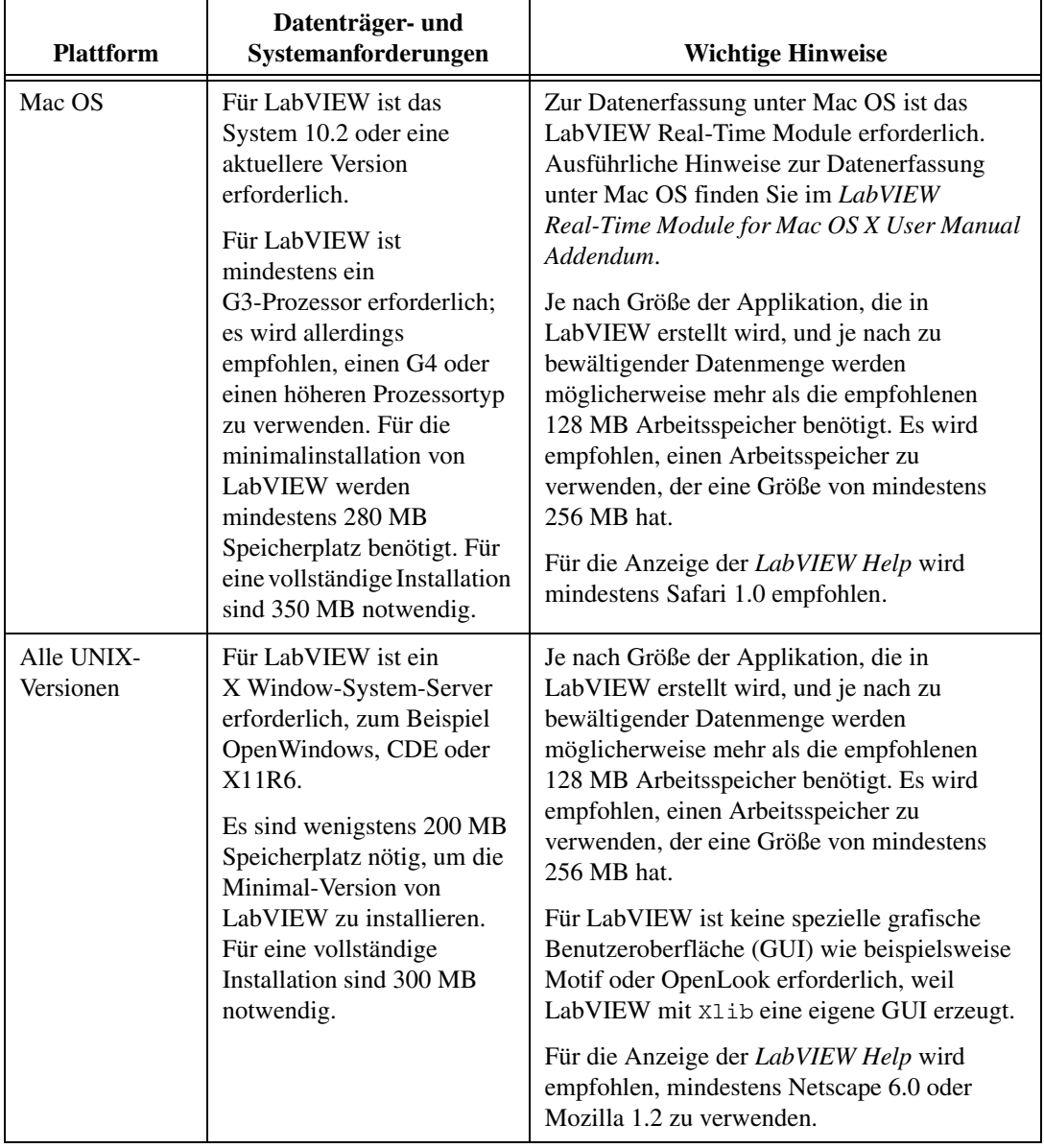

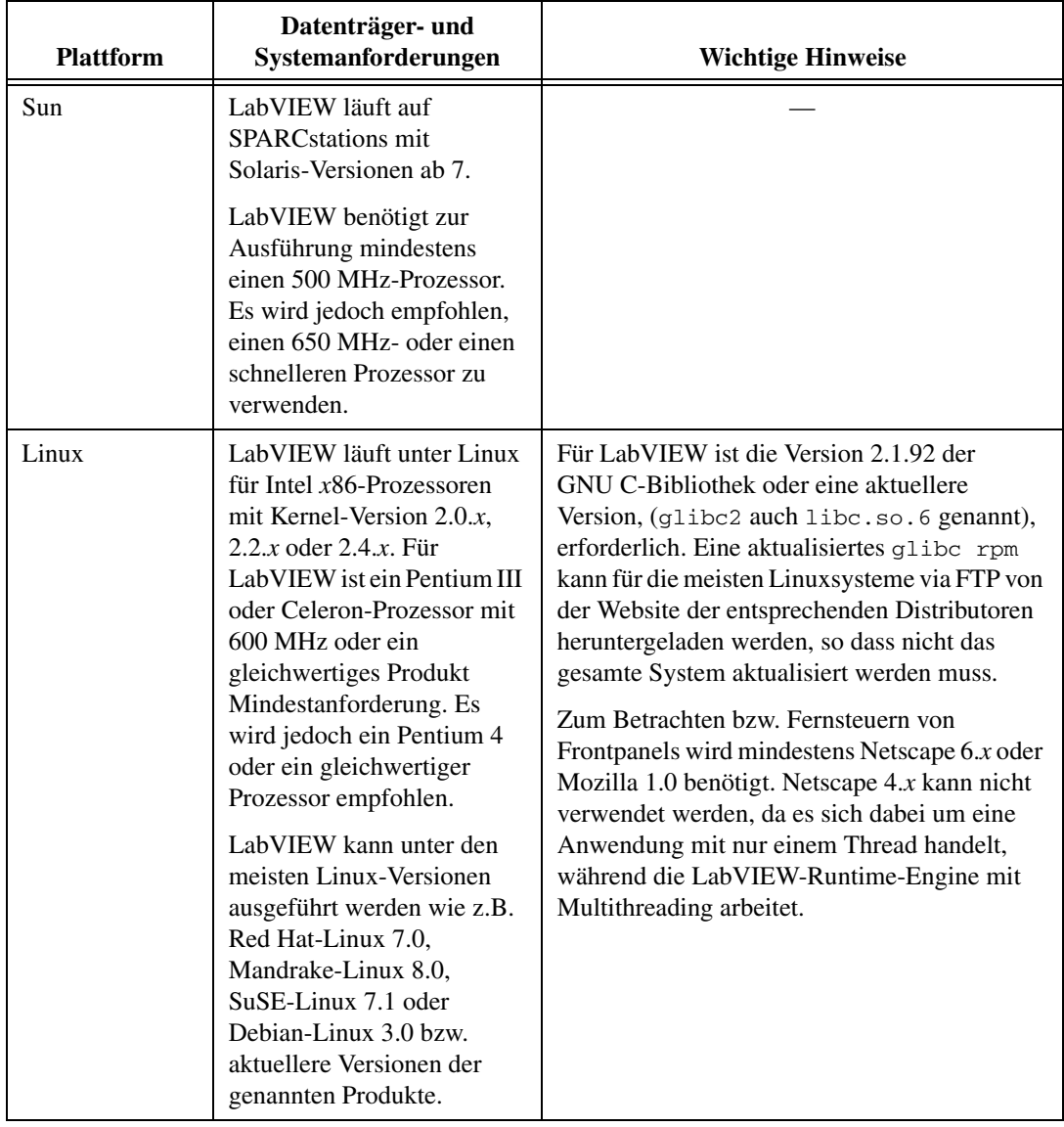

## <span id="page-6-0"></span>**Installation von LabVIEW 7.1**

Die National-Instruments-KnowledgeBase unter ni. com bietet Hilfe, falls während der Installation Fehler auftreten.

#### <span id="page-6-1"></span>**Windows**

Gehen Sie zur Installation von LabVIEW wie folgt vor:

- 1. Deaktivieren Sie die automatische Virenerkennung, da einige Virensuchprogramme den Installationsvorgang behindern können.
- 2. Melden Sie sich als Administrator oder Anwender mit Administratorrechten an.
- 3. Legen Sie die LabVIEW 7.1-Installations-CD ein und folgen Sie den auf dem Bildschirm angezeigten Anweisungen.
- 4. Untersuchen Sie die Festplatte nach Abschluss der Installation auf Viren und aktivieren Sie die automatische Virenerkennung wieder.

**Hinweis** Um die installierte LabVIEW-Version zu ändern oder LabVIEW 7.1 zu deinstallieren, klicken Sie in der Systemsteuerung unter Software bei **National Instruments Software** auf Hinzufügen/Entfernen. Wenn die Installation lediglich geändert werden soll, erscheint nach klicken auf "Ändern" eine Liste von NI-Software zur Auswahl. Um einzelne Komponenten der Liste hinzuzufügen bzw. zu entfernen oder ein Produkt zu deinstallieren, ist das entsprechende Objekt aus der Liste auszuwählen. Es ist auch möglich, mehrere Produkte gleichzeitig zu entfernen. Dazu sind während der Auswahl die <Umschalt>- oder <Strg>-Taste gedrückt zu halten und danach die Schaltfläche **Entfernen** anzuklicken, wodurch alle ausgewählten Objekte gelöscht werden.

#### <span id="page-6-2"></span>**Mac OS**

 $\mathbb{N}$ 

Folgende Schritte sind durchzuführen, um LabVIEW auf Rechnern mit Mac OS zu installieren.

- 1. Deaktivieren Sie die automatische Virenerkennung. Einige Virenschutzprogramme können den Installationsvorgang behindern.
- 2. Legen Sie die LabVIEW-Installations-CD ein.
- 3. Starten Sie das Installationsprogramm.
- 4. Folgen Sie den Anweisungen auf dem Bildschirm.
- 5. Untersuchen Sie die Festplatte nach Abschluss der Installation auf Viren und aktivieren Sie die automatische Virenerkennung wieder.

Eine Installation ist zwar nur in das Standardverzeichnis möglich, aber das Verzeichnis labview lässt sich nach der Installation verschieben. Zur Deinstallation muss das labview-Verzeichnis allerdings wieder in das Standard-Installationsverzeichnis verschoben werden.

 $\mathbb N$ 

<span id="page-7-0"></span>In diesem Abschnitt wird beschrieben, wie LabVIEW unter Solaris und Linux zu installieren ist.

### <span id="page-7-1"></span>**Solaris**

Zur Installation von LabVIEW unter Solaris sind folgende Schritte erforderlich:

- 1. Geben Sie su root und anschließend das root-Passwort für den Super-User ein.
- 2. Legen Sie die LabVIEW-Installations-CD ein. Unter Solaris wird die CD nach dem Einlegen in das Laufwerk automatisch gemountet. Wenn diese Funktion auf Ihrem Rechner deaktiviert sein sollte, ist es notwendig, die CD mit Hilfe des folgenden Befehls zu mounten:

mount -o ro -F hsfs /dev/dsk/c0t6d0s2 /cdrom

3. Wurde die CD automatisch gemountet, ist folgender Befehl einzugeben:

cd /cdrom/cdrom0/solaris

Wenn in Schritt 2 der Mount-Befehl verwendet wurde, ist nun folgender Befehl einzugeben:

cd /cdrom/solaris

4. Geben Sie nun zum Ausführen des Installationsskripts folgenden Befehl ein:

./INSTALL

**Hinweis** Die Installation individueller Komponenten wird, neben weiteren Hinweisen, in der Datei readme.html besprochen, die im Verzeichnis /cdrom/cdrom0/solaris gespeichert ist.

5. Folgen Sie den Anweisungen auf dem Bildschirm.

Falls beim Start der neu installierten LabVIEW-Version ein Fehler auftritt, lesen Sie Abschnitt *[Allgemeine LabVIEW-Startfehler unter UNIX](#page-12-0)* in dieser Datei.

### **Linux**

<span id="page-8-0"></span>Folgende Schritte sind durchzuführen, um LabVIEW unter Linux zu installieren.

- 1. Beim System als root anmelden.
- 2. Legen Sie die LabVIEW-Installations-CD ein. Befehl mount /mnt/cdrom zum Mounten der CD verwenden. Bei einigen Systemen wird die CD automatisch gemountet.
- 3. Um vom aktuellen Verzeichnis zur gemounteten CD zu wechseln, ist folgender Befehl einzugeben:

cd /mnt/cdrom

4. Geben Sie nun zum Ausführen des Installationsskripts folgenden Befehl ein:

./INSTALL

Das INSTALL-Skript fordert dazu auf, das LabVIEW-Installationsverzeichnis (normalerweise /usr/local anzugeben. Das Skript verwendet rpm, um die Installation auf Systemen durchzuführen, die das .rpm-Format unterstützen, oder extrahiert die rpm-Archive auf enderen Systemen direkt. Die Dateien können auch von Hand installiert werden. Verwenden Sie dazu unter Red Hat oder anderen rpm-basierten Systemen rpm (oder z. B. glint, gnorpm, kpackage) bzw. unter Systemen ohne rpm die Hilfsprogramme im bin-Verzeichnis der Installations-CD.

Wenn Netscape bzw. Mozilla im Standardverzeichnis installiert sind, wird bei der Installation von LabVIEW automatisch ein Browser-Plug-in installiert, mit dessen Hilfe Frontpanels im Netzwerk ferngesteuert werden können. Zur nachträglichen bzw. separaten Installation des Browser-Plug-ins installieren Sie die LabVIEW-Runtime-Engine und kopieren dann /usr/local/lib/LabVIEW-7.1/LV7NPlugin.so in das Browser-Plug-in-Verzeichnis.

**Hinweis** Weitere Anweisungen zur Installation einzelner Komponenten und zusätzliche Informationen finden Sie in der Datei readme.html im Verzeichnis /mnt/cdrom/linux.

> Falls beim Start der neu installierten LabVIEW-Version ein Fehler auftritt, lesen Sie Abschnitt *[Allgemeine LabVIEW-Startfehler unter UNIX](#page-12-0)* in dieser Datei.

 $\mathbb{N}$ 

#### <span id="page-9-0"></span>**Installation von LabVIEW in einem Netzwerk**

Für LabVIEW sind auch Volumenlizenzen erhältlich. Weitere Hinweise dazu finden Sie auf unserer Website [ni.com/license](http://www.ni.com/cgi-bin/redirect.cgi?dest=lmprivacy&src=lmutility).

Wenn für jeden Client-Rechner eine Lizenz existiert, können folgende Schritte durchgeführt werden, um LabVIEW in einem Netzwerk zu installieren.

- 1. LabVIEW Full Development System oder LabVIEW Professional Development System auf dem Server installieren.
- 2. Auf jedem lokalen Rechner sollte eine eigene Datei für die LabVIEW-Einstellungen verwendet werden. Wenn die Datei auf einem lokalen Rechner noch nicht vorhanden sein sollte, kann diese (leere) Textdatei mit Hilfe eines Texteditors z. B. Microsoft Notepad angelegt werden.

**(Windows)** Erstellen Sie eine Textdatei und speichern Sie sie als labview.ini. Die erste Zeile der Datei labview.ini muss [labview] lauten. Anschließend ist die Befehlszeilenoption des LabVIEW-Symbols wie folgt zu ändern:

W:\labview\labview.exe -pref C:\lvwork\labview.ini

Hier entspricht  $W: \Delta b$ view dem Pfad, unter dem labview.exe installiert ist, und  $C: \forall \exists x \forall y \in A$  dem Pfad, unter dem sich labview.ini befindet.

**(Mac OS)** Erstellen Sie eine Textdatei und speichern Sie sie unter dem Namen LabVIEW.app Preferences in jedes Benutzer-Stammverzeichnis unter Library:Preferences.

**(UNIX)** Erstellen Sie eine Textdatei und speichern Sie sie in jedem Benutzer-Stammverzeichnis unter dem Namen .labviewrc. Mit folgender Kommandozeile kann eine gemeinsame Datei für Voreinstellungen festgelegt werden.

labview -pref /path/to/labviewrc

**Hinweis** pref muss in Kleinbuchstaben geschrieben werden. Außerdem muss jeder lokale Rechner sein eigenes temporäres Verzeichnis für LabVIEW-Dateien haben. Dieses Verzeichnis lässt sich festlegen, indem über **Werkzeuge»Optionen** die Menüoption **Pfade** aus dem Pull-Down-Menü ausgewählt wird.

> 3. Auf jedem Rechner mit National Instruments Hardware, muss ein entsprechender Treiber für das Gerät installiert werden. Weitere Informationen über Treiberversionen befinden sich im Abschnitt *[Installation und Konfiguration von Geräten](#page-10-1)* dieses Dokuments.

 $\mathbb{N}$ 

#### <span id="page-10-0"></span>**Installation von LabVIEW-Toolkits**

Für die Entwicklung spezieller Applikationen sind verschiedene Toolkits für LabVIEW erhältlich. Weitere Hinweise dazu finden auf der CD mit Begleitprodukten, die mit LabVIEW ausgeliefert wird bzw. auf unserer Website unter [ni.com/toolkits](http://www.ni.com/cgi-bin/redirect.cgi?dest=infcoprod&src=lvhelp&openagent&code=exgha8).

### <span id="page-10-1"></span>**Installation und Konfiguration von Geräten**

Der Lieferumfang von National Instruments Hardware umfasst die für diese Geräte erforderlichen Treiber und sonstige Software. Die NI-Gerätetreiber-CD enthält die Treiber und Software, die für den Betrieb aller Geräte von National Instruments benötigt werden. Die Versionen der mit LabVIEW gelieferten Treiber und die den Geräten beigefügten Treiber könnten voneinander abweichen. Es sollten immer die aktuellsten Gerätetreiber verwendet werden. Wenn eine NI-DAQ-Version ab 7.0 verwendet wird, können weitere Informationen darüber, welche Treiberversionen für die verwendeten Geräte notig sind, der *DAQ-Schnellstartanleitung für NI-DAQ 7.x* entnommen werden.

**Hinweis** National Instruments veröffentlicht in regelmäßigen Abständen neue Treiber-CDs. Weitere Hinweise dazu finden Sie auf unserer Website [n](http://www.ni.com/cgi-bin/redirect.cgi?dest=infcoprod&src=lvhelp&openagent&code=ex3mbp)[i.com/info](http://www.ni.com/info). Nach Eingabe des Info-Codes ex3mbp gelangen Sie auf eine Seite, auf der die neuesten Treiber heruntergeladen werden können.

> **(Windows)** Die Versionsnummer eines installierten Treibers kann dem MAX oder der Systemsteuerung unter "Software (hinzufügen/entfernen)" entnommen werden.

Bevor LabVIEW ausgeführt wird, sollte die Hardware von National Instruments konfiguriert werden.

#### <span id="page-10-2"></span>**Windows**

 $\mathbb{N}$ 

Im MAX können Sie sehen, ob ein Gerät erkannt wurde, Einstellungen zum Gerät vornehmen, Zubehör konfigurieren und die Funktionen eines Gerätes testen (zum Beispiel, ob es Signale empfängt oder ausgibt). Der MAX wird über **Start»Programme»National Instruments»Measurement & Automation Explorer** oder einen Doppelklick auf das Desktopsymbol **Measurement & Automation** gestartet. Die Konfiguration von DAQ-Geräten mit Hilfe des MAX wird in der *DAQ-Schnellstartanleitung für NI-DAQ 7.x* beschrieben.

Auf welche Weise virtuelle Kanäle konfiguriert werden müssen, richtet sich danach, ob der traditionelle NI-DAQ-Treiber oder NI-DAQmx verwendet wird. Weitere Informationen über die Konfiguration von Kanälen für den traditionellen NI-DAQ-Treiber oder NI-DAQmx finden Sie im Abschnitt 5 *Creating a Typical Measurement Application* des *LabVIEW Measurements Manual* oder in der *DAQ-Schnellstartanleitung für NI-DAQ 7.x*.

#### <span id="page-11-0"></span>**Mac OS**

Zur Datenerfassung unter Mac OS ist das LabVIEW Real-Time Module erforderlich. Ausführliche Hinweise zur Datenerfassung unter Mac OS finden Sie im *LabVIEW Real-Time Module for Mac OS X User Manual Addendum*.

Das LabVIEW-Installationsprogramm fordert dazu auf, die NI-488.2-Treiber für die verwendete GPIB-Schnittstelle auszuwählen. Anschließend

#### <span id="page-11-1"></span>**UNIX**

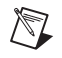

wird der Treiber automatisch installiert. **Hinweis** LabVIEW ist weder mit Geräten der Serie GPIB-1014 (VME) noch mit der Ori-

ginal-GPIB-SCSI-Hardware kompatibel. Mit der GPIB-SCSI-A-Hardware funktioniert LabVIEW allerdings problemlos.

> **(Sun)** Die VXI-Treiber für Solaris gehören zum Lieferumfang der VXI-Controllerhardware. Für die Konfiguration und Programmierung von Instrumenten, die mit VXI-Hardware zusammenarbeiten, sowie für die Fehlersuche in solchen Systemen wird der Einsatz von NI-VISA empfohlen.

### <span id="page-11-2"></span>**Weiterführende Informationen**

In der *LabVIEW-Bibliothek* ist eine Reihe von Informationsquellen aufgelistet. Dazu gehören zum Beispiel LabVIEW-Handbücher und Application Notes. Alle aufgeführten Dokumente können auch direkt geöffnet werden. Zum Öffnen der *LabVIEW-Bibliothek* wählen Sie **Hilfe»Suchen im LabVIEW-Bücherregal**.

In der *LabVIEW-Hilfe* finden Sie schrittweise Anweisungen zur Verwendung von LabVIEW-Features und VIs, sowie ausführliche Hilfen zu den VIs und Funktionen. Zum Öffnen der *LabVIEW-Hilfe* wählen Sie **Hilfe»VI-, Funktionen- und Anwendungshilfe**.

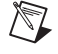

**Hinweis** In den *LabVIEW-Aktualisierungshinweisen* erhalten Sie Informationen über die neuen Funktionen von LabVIEW 7.1.

## <span id="page-12-0"></span>**Allgemeine LabVIEW-Startfehler unter UNIX**

In der folgenden Tabelle sind allgemeine Fehler aufgelistet, die auftreten können, wenn LabVIEW unter Solaris oder Linux gestartet wird.

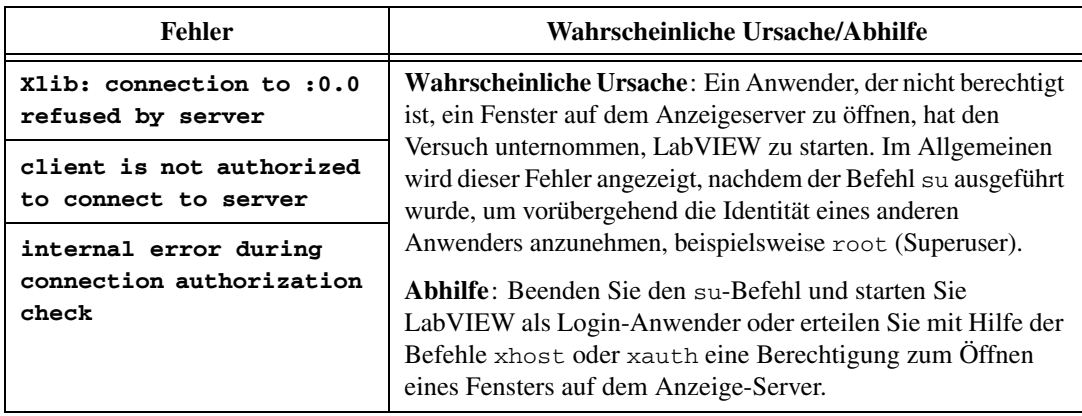

Weitere Hinweise zu Fehlern, die nach dem Start von LabVIEW unter Solaris oder Linux auftreten können, finden Sie auf unserer Website [ni.com/support](http://www.ni.com/cgi-bin/redirect.cgi?dest=infcoprod&src=lvhelp&openagent&code=rdbp04).

### <span id="page-12-1"></span>**Bekannte Probleme mit LabVIEW 7.1**

Wenn Sie den VI-Logger 1.1 oder eine Vorgängerversion verwenden und LabVIEW 7.1 installieren, kann LabVIEW bei Verwendung der VI-Logger-VIs abstürzen. Nach Beendigung der LabVIEW-Installation und einem Neustart des Computers wird ein Dialogfeld angezeigt, mit dem Sie zur Installation des VI-Loggers 1.1.1 von der Installations-CD zu LabVIEW 7.1 aufgefordert werden, um einen Absturz zu vermeiden.

Weitere Informationen über bekannte Probleme mit LabVIEW 7.1 sowie Erläuterungen und Zusätze zur LabVIEW-Dokumentation befinden sich in der readme.html-Datei der LabVIEW-Installations-CD.